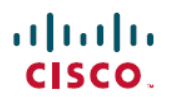

# **Cisco Secure Firewall Management Center** を 使用した **Threat Defense** での **Secure Client** モジュールの設定

初版:2023 年 7 月 31 日 最終更新:2023 年 8 月 1 日

## **Cisco Secure Firewall Management Center** を使用した **Threat Defense** での **Secure Client** モジュールの設定

### はじめに

Cisco Secure Client は、さまざまな Cisco エンドポイント セキュリティ ソリューションと統合 することが可能で、複数の Secure Client モジュールを使ってセキュリティを強化できます。

管理対象ヘッドエンド Threat Defense を使用して、エンドポイントに Secure Client モジュール を配布して管理できます。ユーザーが Threat Defense に接続すると、Secure Client と必要なモ ジュールがエンドポイントにダウンロードされ、インストールされます。

### メリット

Threat Defense を使用して Secure Client モジュールをエンドポイントに配布し管理すると、組 織のネットワークを管理するための次の手動アクションが不要になるという大きな利点があり ます。

- 各エンドポイントでの Secure Client のダウンロードまたはアップグレード。
- 各エンドポイントでの Secure Client モジュールとプロファイルの配布および管理。

## 対象読者

この使用例は、Management Center を使用して、リモートアクセス VPN で組織のネットワーク に接続するリモートワーカー向けに Secure Client モジュールを設定する、ネットワーク管理者 を対象としています。

### システム要件

次の表に、この機能でサポートされるプラットフォームを示します。

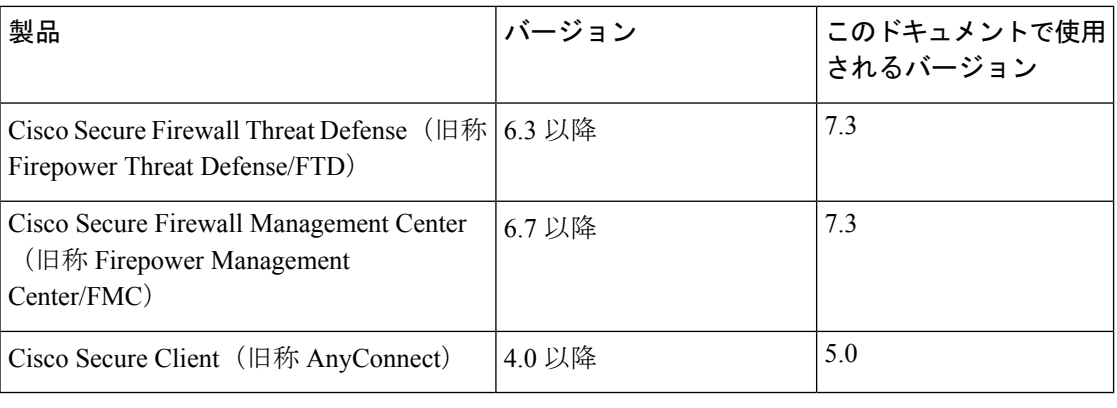

- 
- FMC バージョン 6.4 ~ 6.6 では、FlexConfig を使用して FTD でこれらのモジュールとプロファ イルを有効にできます。詳細については、「Configure [AnyConnect](https://www.cisco.com/c/en/us/td/docs/security/firepower/config_examples/advanced-anyconnect-ftd-fmc/advanced-anyconnect-vpn-ftd-fmc.html#Cisco_Task_in_List_GUI.dita_12b746da-3ace-4ba0-91b0-a56e78e36ac3) Modules and Profiles Using [FlexConfig](https://www.cisco.com/c/en/us/td/docs/security/firepower/config_examples/advanced-anyconnect-ftd-fmc/advanced-anyconnect-vpn-ftd-fmc.html#Cisco_Task_in_List_GUI.dita_12b746da-3ace-4ba0-91b0-a56e78e36ac3)」を参照してください。 (注)

## 管理対象**Threat Defense**を使用して**Secure Client**モジュールをイン ストールする方法

- **1.** 管理者は、必要な Secure Client モジュールのプロファイルを作成します。
- **2.** 管理者は Management Center を使用して次の操作を実行します。
	- **1.** モジュールを設定し、RA VPN グループポリシーにプロファイルを追加します。
	- **2.** 設定を Threat Defense に展開します。
- **3.** ユーザーは、Secure Client を使用して Threat Defense への VPN 接続を開始します。
- **4.** Threat Defense がユーザーを認証します。
- **5.** Secure Client が更新をチェックします。
- **6.** Threat Defense がエンドポイントで Secure Client モジュールとプロファイルを配布します。

## さまざまな **Secure Client** モジュールの相違点

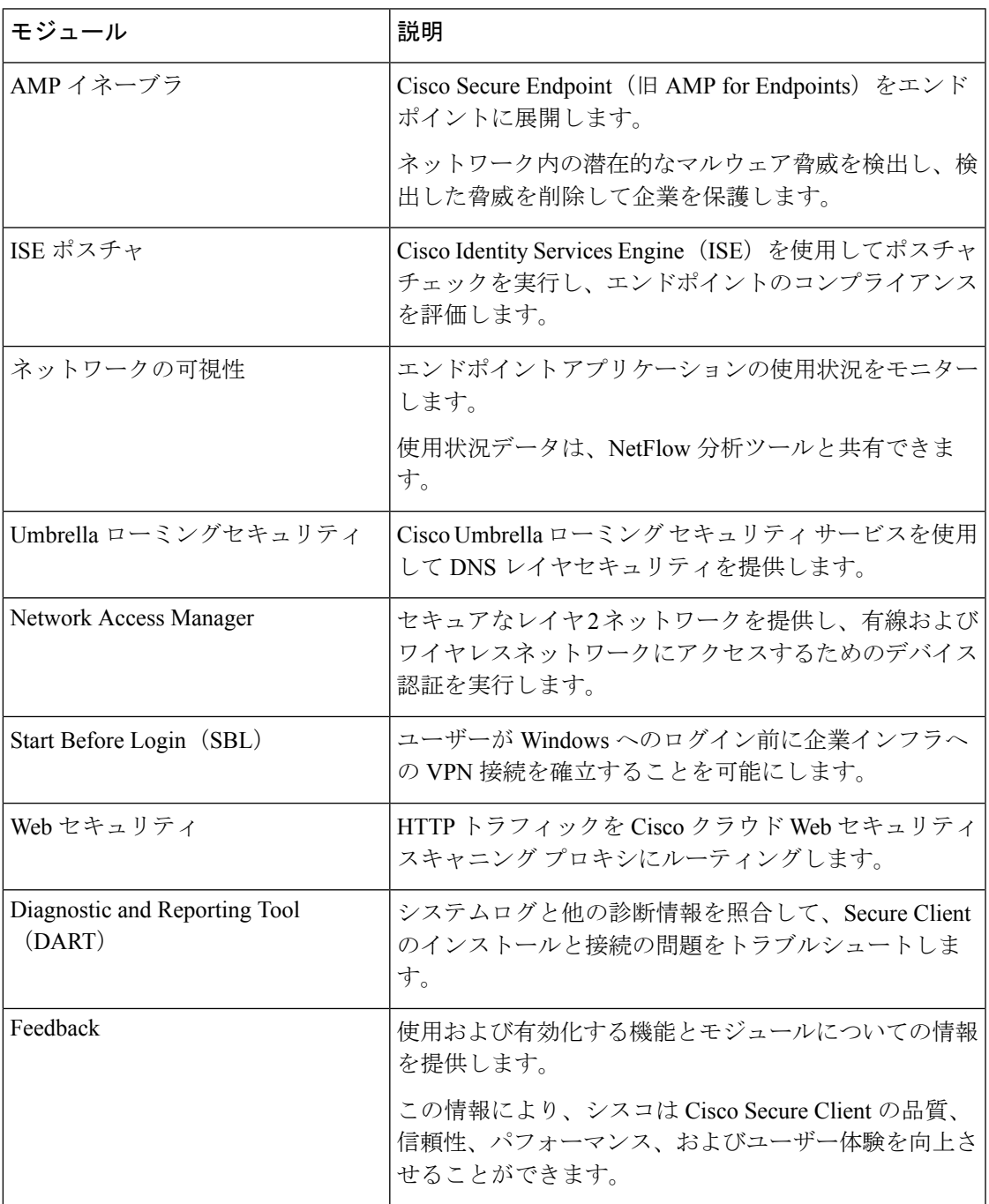

該当するモジュールの詳細については、『Cisco Secure Client (including AnyConnect) Administrator Guide, [Release](https://www.cisco.com/c/en/us/td/docs/security/vpn_client/anyconnect/Cisco-Secure-Client-5/admin/guide/b-cisco-secure-client-admin-guide-5-0.html) 5』[英語] を参照してください。

### 前提条件

- 使用するモジュールに応じて、関連する製品を設定します。
- Cisco Software [Download](https://software.cisco.com/download/home/286330811/type) Center [英語] からローカルホストに、次の Secure Client 関連パッ ケージをダウンロードします。
	- 必要なプラットフォーム用の Cisco Secure Client ヘッドエンド展開パッケージ。

このパッケージはヘッドエンド用で、すべての Secure Client モジュールが含まれてい ます。Windowsの場合、ファイル名はcisco-secure-client-win-5.0.03076-webdeploy-k9.pkg です。

• Profile Editor:プロファイルを必要とするモジュールのプロファイルを作成します。

Secure Client には、一部のモジュール用の Secure Client プロファイルが必要です。プ ロファイルには、モジュールを有効にし、対応するセキュリティサービスに接続する ための設定が含まれています。Profile Editor は Windows のみをサポートします。

| Secure Client モジュール       | クライアントプロファイルが必要 |
|---------------------------|-----------------|
| AMPイネーブラ                  | 対応              |
| ISE ポスチャ                  | 対応              |
| Network Access Manager    | 対応              |
| ネットワーク可視性モジュール            | 対応              |
| Umbrella ローミング セキュア モジュール | 対応              |
| Feedback                  | 対応              |
| <b>DART</b>               | 非対応             |
| Start Before Login        | 非対応             |

次の表に、クライアントプロファイルを必要とするモジュールを示します。

### ライセンス

- Secure Client Premier、Secure Client Advantage、または Secure Client VPN Only のいずれかの Secure Client ライセンスが必要です。
- Management Center Essentials (旧 Base) ライセンスでは、輸出規制対象機能を許可する必 要があります。

Management Center でこの機能を確認するには、**[**システム(**System**)**]** > **[**ライセンス (**Licenses**)**]** > **[**スマートライセンス(**Smart Licenses**)**]** の順に選択します。

# ガイドライン、ベストプラクティス、および制約事項

• 異なるモジュールは、異なるファイル拡張子を持つプロファイルをサポートします。 次の表に示すように、正しいファイル拡張子を選択していることを確認します。

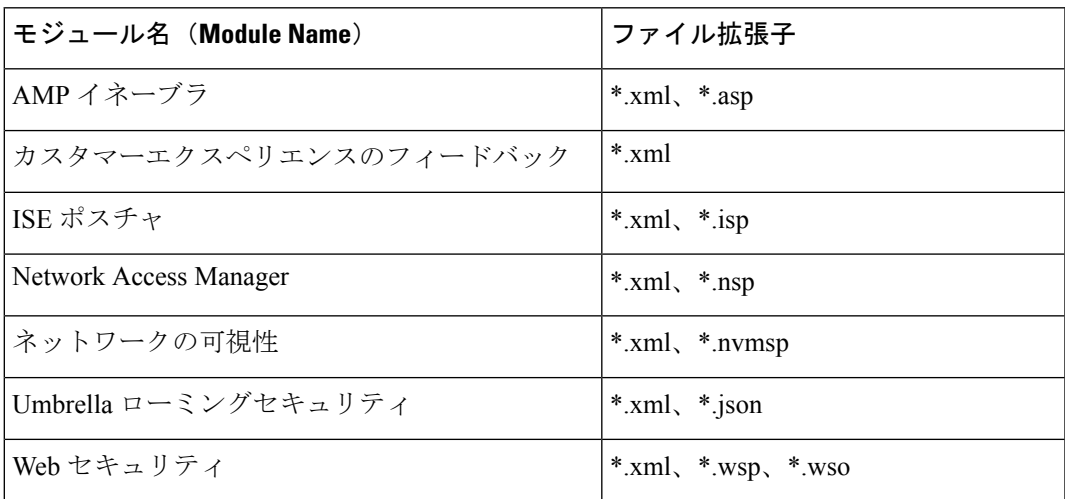

• DART を使用してトラブルシューティング データとログを照合し、必要に応じて Cisco TAC と共有します。

6.7 以降のバージョンのデフォルトでは、DART は新しいリモートアクセス VPN グループ ポリシーで有効になっていません。6.6 以前のバージョンでは、DART はデフォルトで有 効になっています。

- Windows OS で ISE ポスチャモジュールを使用する場合は、ISE ポスチャモジュールを使 用する前に、Network Access Manager をインストールする必要があります。
- Cisco ISE 3.0 以降では、エージェントレスポスチャがサポートされています。
- Cisco Umbrella ローミング セキュリティ モジュールを有効にする場合は、RA VPN グルー プポリシーのスプリットトンネリングで[常にトンネル経由でDNS要求を送信する(Always send DNS requests over tunnel) 1オプションを無効にしてください。
- Secure Client VPN プロファイルで SBL を有効にし、Management Center の RA VPN グルー プポリシーに追加する必要があります。

Secure Client VPN プロファイルをグループポリシーに追加するには、次の手順を実行しま す。

- **1.** RA VPN グループポリシーを編集します。
- **2.** [Secure Client] タブをクリックし、[プロファイル(Profile)] をクリックします。
- **3.** [+] をクリックして、Secure Client VPN プロファイルを追加します。
- **4.** [保存 (Save) ] をクリックします。

### 制限事項

- グループポリシーの場合、Client モジュールごとに 1 つのエントリのみを追加できます。 モジュールのエントリは編集または削除できます。
- Windows 用 Cisco Secure Client は Cisco Secure Endpoint との完全な統合を提供するため、 AMP イネーブラは Cisco Secure Client 5.0 の macOS に対してのみ使用可能です。
- Network Access Manager は、macOS または Linux をサポートしていません。

# **SecureClient**モジュールのリモートアクセス**VPN**グループポリシー の設定

始める前に

Management Center でリモートアクセス VPN ポリシーを設定します。

### 手順

- ステップ **1** Management Center の Web インターフェイスにログインします。
- ステップ **2 [**デバイス(**Devices**)**]** > **[**リモートアクセス(**Remote Access**)**]**を選択します。
- ステップ **3** リモートアクセス VPN ポリシーを選択し、[編集(Edit)] をクリックします。
- ステップ **4** 接続プロファイルを選択し、[編集(Edit)] をクリックします。
- ステップ **5** [グループポリシーの編集(Edit Group Policy)] をクリックします。
- ステップ **6** [Secure Client] タブをクリックします。
- ステップ **7** [Clientモジュール(Client Module)] をクリックし、[+] をクリックします。

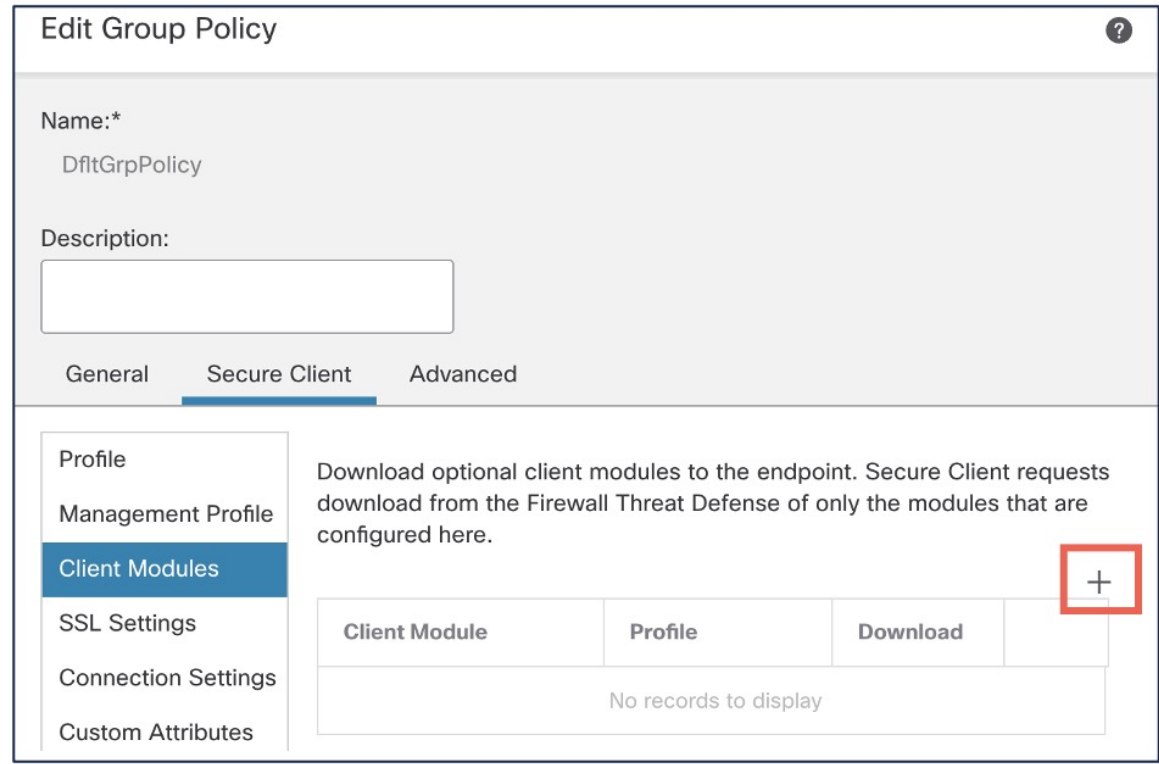

ステップ **8** [Clientモジュール(Client Module)] ドロップダウンリストからモジュールを選択します。

- ステップ **9** [ダウンロードするプロファイル(Profile to download)] ドロップダウンリストからモジュール のプロファイルを選択するか、[+] をクリックしてプロファイルを追加します。
- ステップ **10** [モジュールダウンロードの有効化(Enable Module Download)] チェックボックスをオンにし ます。
- ステップ **11** [追加(Add)] をクリックします。
- ステップ **12** [保存(Save)] をクリックします。

### 次のタスク

- **1.** 設定を Threat Defense に展開します。
- **2.** Secure Client を使用して、Threat Defense への VPN 接続を確立します。
- **3.** Secure Client の設定を確認します。

## **Secure Client** モジュール設定の確認

#### **Threat Defense** で

Secure Client モジュールの設定を表示するには、Threat Defense CLI で次のコマンドを使用しま す。

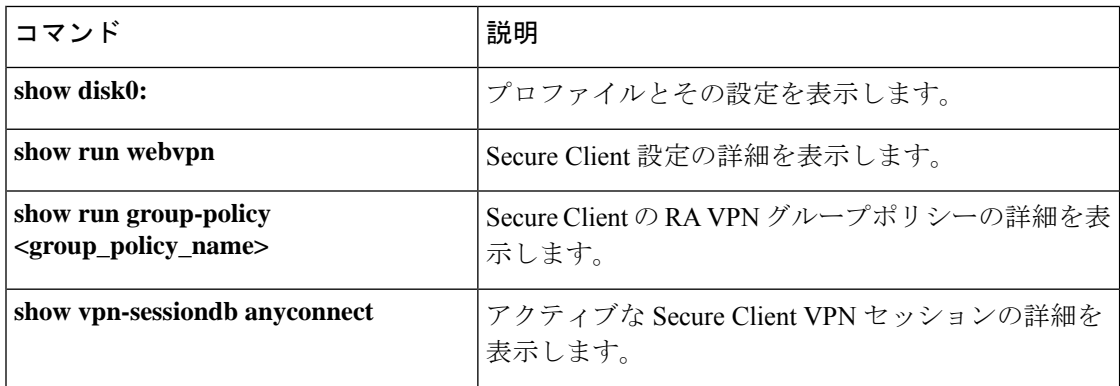

### エンドポイントで

- **1.** Secure Client を使用して、Threat Defense への VPN 接続を確立します。
- **2.** 設定されたモジュールがダウンロードされ、Secure Client の一部としてインストールされ ているかどうかを確認します。
- **3.** 「Profile Locationsfor all [OperatingSystems](https://www.cisco.com/c/en/us/td/docs/security/vpn_client/anyconnect/Cisco-Secure-Client-5/admin/guide/b-cisco-secure-client-admin-guide-5-0/deploy-anyconnect.html#ID-1425-0000015f)」[英語] で指定されている場所でプロファイルが 使用可能かどうかを確認します。

#### **Management Center** で

リモートアクセス VPN ダッシュボードを使用して、Management Center でアクティブなリモー トアクセス VPN セッションをモニターできます(**[**概要(**Overview**)**]** > **[**リモートアクセス (**Remote Access**)**]** > **[VPN]**)。ユーザーセッションに関連した問題を特定し、ネットワーク とユーザーの問題を軽減できます。

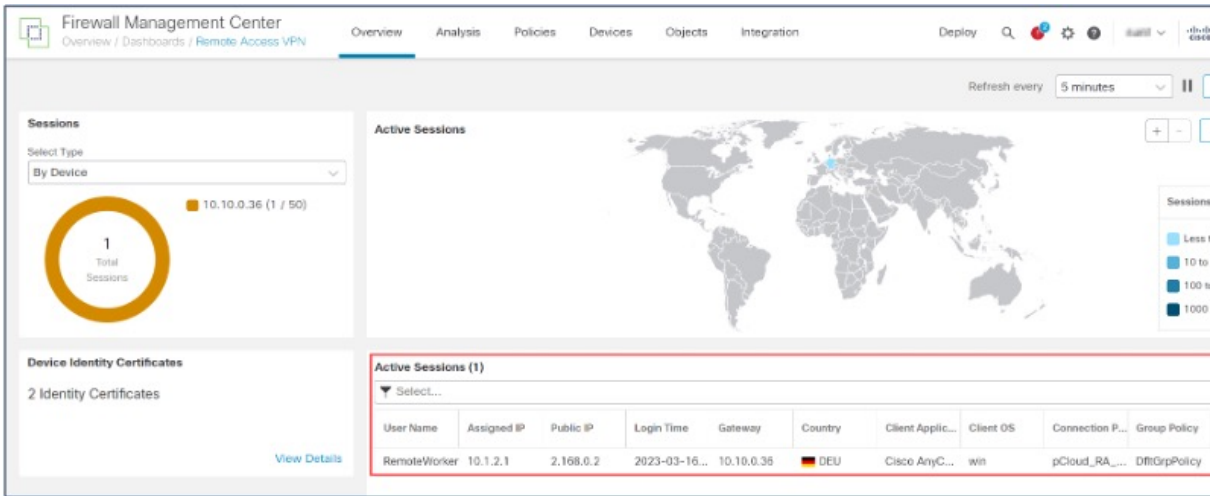

## **Secure Client** モジュールの設定例

- Secure Client Umbrella モジュールおよび Management Center を使用したエンドポイントへ の DNS レイヤセキュリティの提供 (9 ページ)
- エンドポイントでの DART モジュールの設定
- Assess Endpoint [Compliance](https://www.cisco.com/c/en/us/td/docs/security/secure-firewall/usecase/endpoint-compliance-using-secure-client-ise-posture-module-and-mc.html) Using Cisco Secure Client ISE Posture Module and Cisco Secure Firewall [Management](https://www.cisco.com/c/en/us/td/docs/security/secure-firewall/usecase/endpoint-compliance-using-secure-client-ise-posture-module-and-mc.html) Center [英語]

### **Secure Client Umbrella** モジュールおよび **Management Center** を使用したエンドポイン トへの **DNS** レイヤセキュリティの提供

### はじめる前に

次の条件が満たされていることを確認します。

- Cisco Umbrella ダッシュボードへのアクセス。
- Secure Client パッケージをローカルホストにダウンロード済み。
- Management Center でリモートアクセス VPN を設定済み。
- Management Center 上の Secure Client のバージョンがエンドポイント上のバージョンより も新しい。
- RAVPNグループポリシーのスプリットトンネリングで、[常にトンネル経由でDNS要求を 送信する (Always send DNS requests over tunnel) 1オプションを無効にします。

#### 手順

**Cisco Umbrella** ダッシュボードからの **Secure Client Umbrella** モジュールプロファイルのダウンロード

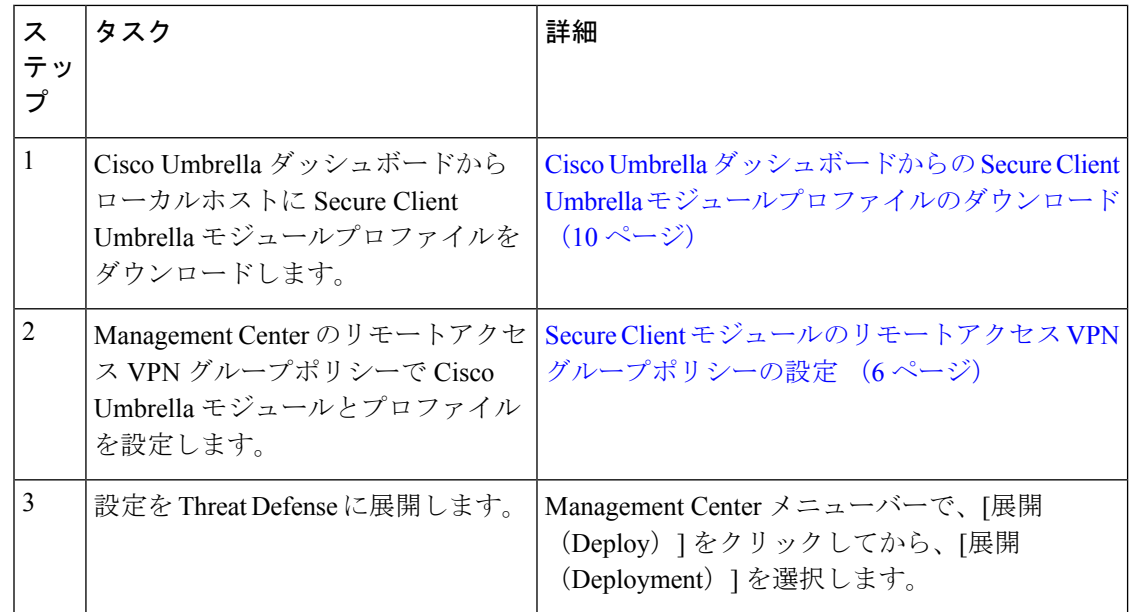

**Cisco Umbrella** ダッシュボードからの **Secure Client Umbrella** モジュールプロファイルのダウンロード

Cisco Umbrella(OrgInfo.json)ファイルには、Cisco Umbrella サービスサブスクリプションに関 する特定の情報が含まれているため、セキュリティ ローミング モジュールはレポートする場 所と適用するポリシーを認識できます。

手順

- ステップ **1** Cisco Umbrella にログインします。
- ステップ **2 [**展開(**Deployments**)**]** > **[**ローミングコンピュータ(**Roaming Computers**)**]** を選択します。
- ステップ **3** [ローミングクライアント(Roaming Client)] アイコンをクリックします。
- ステップ **4** [モジュールプロファイルのダウンロード(Download Module Profile)] をクリックします。

| Cisco Umbrella<br>Overview.                          | albalis<br><b>CISCO</b> | $\times$<br>Download Roaming Client<br>The roaming client protects laptops and desktops, on and off the network. Before                                                                                                    | Ro |
|------------------------------------------------------|-------------------------|----------------------------------------------------------------------------------------------------|----|
| <b>Deployments</b><br>Core Identities<br>Networks    |                         | installing the roaming client, read through the documentation and prerequisites.<br>For your internal domains to resolve, you must add them to the internal domains<br>list. It's important to add them before you deploy!                                                                                                    |    |
| Network Devices<br>Roaming Computers                 |                         | There are two client options. You can mix them on a single organization but each<br>device can have only one client type installed.<br>:omputers<br>Umbrella Roaming Security Module for Secure Client (Recommended)                                                                                                    |    |
| Mobile Devices<br>Chromebook Users                   |                         | Cisco Secure Client (including AnyConnect) can be configured to enable an<br>Umbrella Roaming Security module which provides the same DNS protection as<br>the roaming client, and also supports Secure Web Gateway. There are many<br>la Roaming Security module<br>deployment options, and each requires the customized profile downloaded below.<br>aht corner.<br>For full documentation, read here. |    |
| Network Tunnels<br>Users and Groups<br>Configuration |                         | Download Module Profile<br>∕∿<br>The Umbrella module requires Cisco Secure Client for Windows or macOS.<br>Cisco recommends the latest release.                                                                                                    |    |
| Domain Management                                    |                         | Cisco Secure Client is available on Software Central or SecureX Device Insights.                                                                                                    |    |
| Sites and Active Directory<br>Internal Networks      |                         | <b>Cisco Umbrella Roaming Client</b><br>The standalone Umbrella Roaming Client is a very lightweight DNS client. It does                                                                                                    |    |
| Root Certificate                                     |                         | not support Secure Web Gateway. Check the third-party software compatibility<br>quide before installing.                                                                                                    |    |
| SAML Configuration                                   |                         | Download: Windows macOS                                                                                                    |    |

**OrgInfo.json** ファイルの例を次に示します。

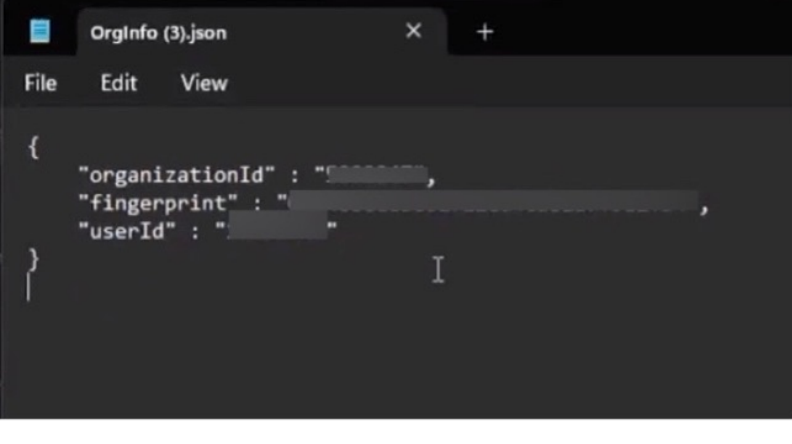

**Cisco Umbrella** モジュール設定の確認

#### **Threat Defense** で

- **shvpn-sessiondbanyconnect** コマンドを使用して、Secure Client 接続が成功したことを確認 します。
- リモートアクセス VPN グループポリシーの詳細を表示するには、**shrungroup-policy** コマ ンドを使用します。

エンドポイントで

**1.** VPN 接続が成功したかどうか、および Cisco Umbrella モジュールがエンドポイントにダウ ンロードされているかどうかを確認します。

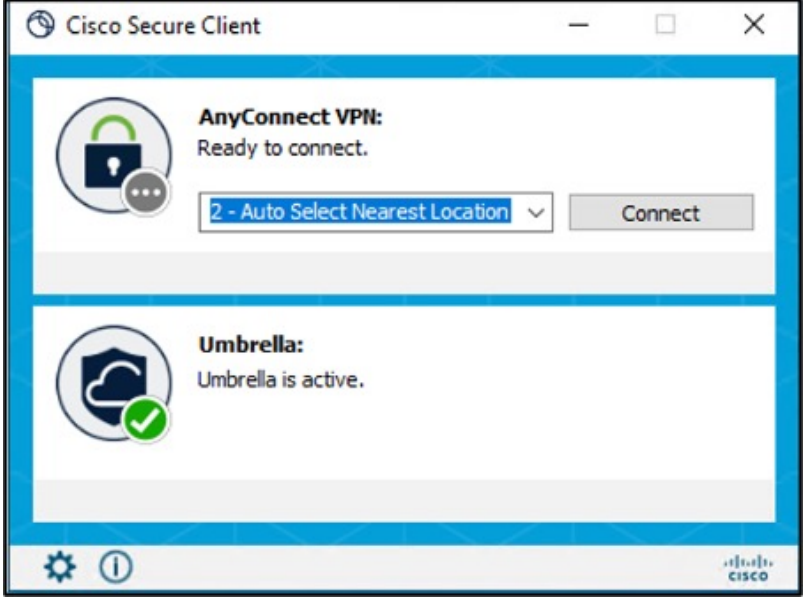

**2.** [統計(Statistics)] アイコンをクリックし、[ステータスの概要(Status Overview)] タブを クリックします。

IPv4/IPv6 DNS 保護ステータスは「保護済み(Protected)」です。

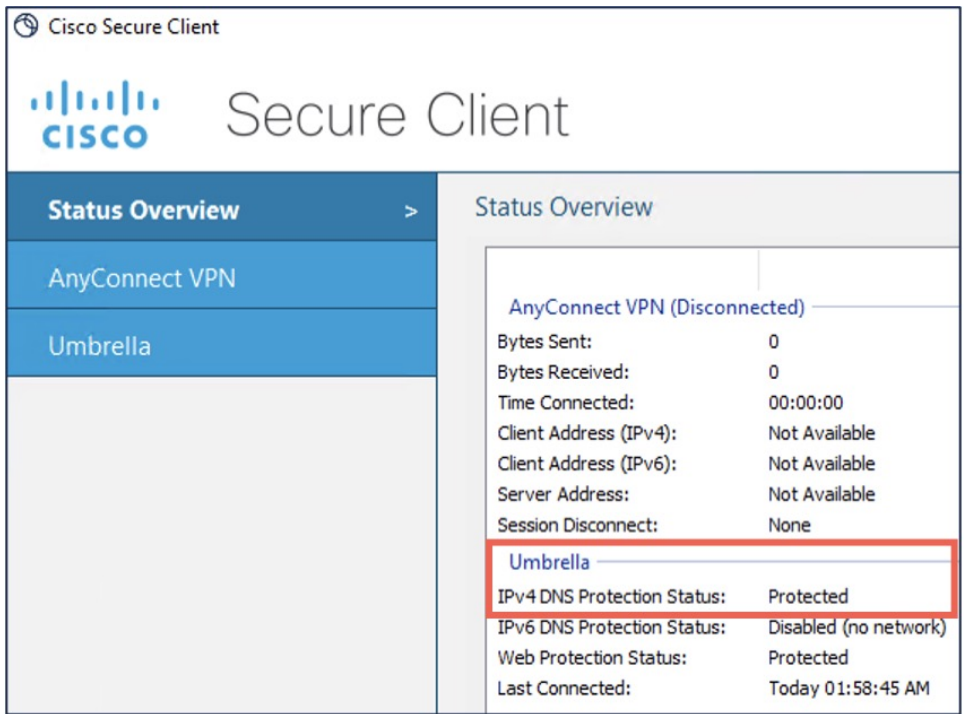

#### **Cisco Umbrella** で

**[**展開(**Deployments**)**]** > **[**ローミングコンピュータ(**Roaming Computers**)**]** を選択します。

エンドポイントのステータスは「DNSレイヤで保護済み(Protected at theDNSLayer)」です。

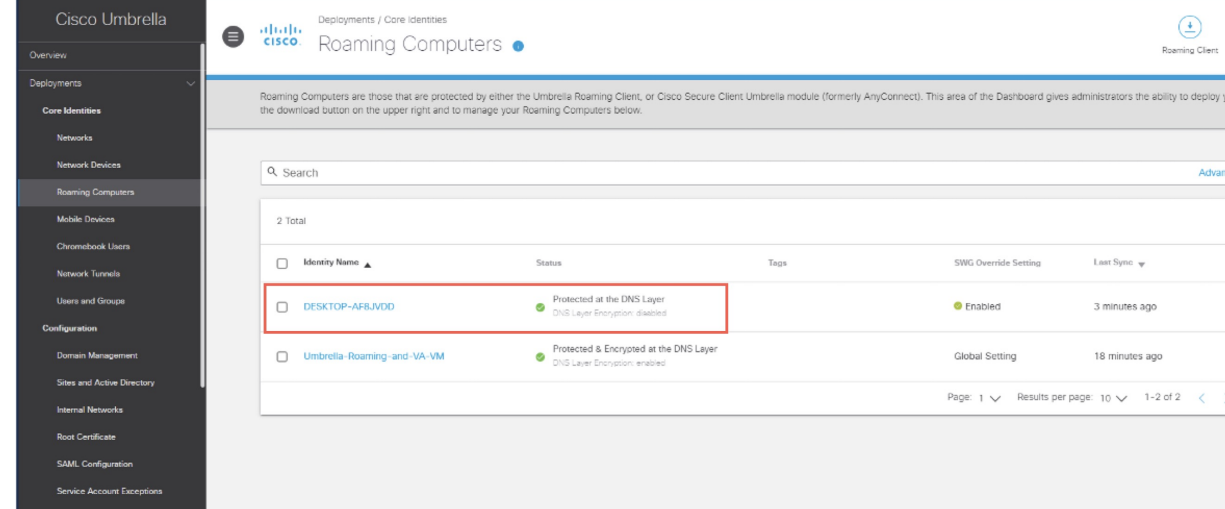

### エンドポイントでの **DART** モジュールの設定

#### 手順

- ステップ **1** Secure Client パッケージをローカルホストにダウンロードします。Cisco Software [Download](https://software.cisco.com/download/home/286330811/type) [Center](https://software.cisco.com/download/home/286330811/type) [英語] を参照してください。
- ステップ **2** Management Center でリモートアクセス VPN を設定します。
- ステップ **3** Management Center の RA VPN グループポリシーで DART モジュールを設定します。「Secure Client モジュールのリモートアクセス VPN グループポリシーの設定」を参照してください。
- ステップ **4** 設定を Threat Defense に展開します。

Management Center メニューバーで、[展開 (Deploy) ]をクリックしてから、[展開 (Deployment)] を選択します。

### **DART** 設定の確認

エンドポイントで

**1.** VPN 接続が成功したかどうかを確認します。

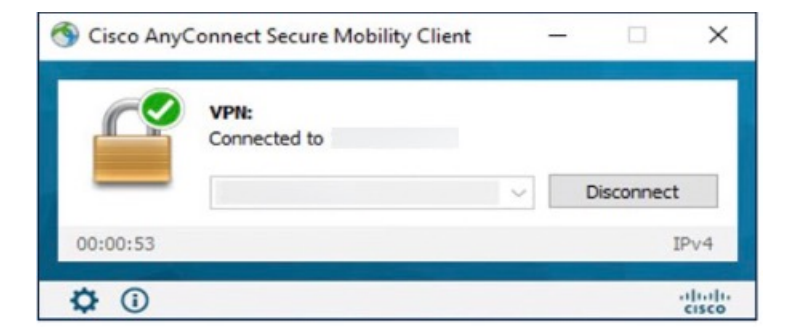

**2.** DART モジュールがエンドポイントにダウンロードされているかどうかを確認します。

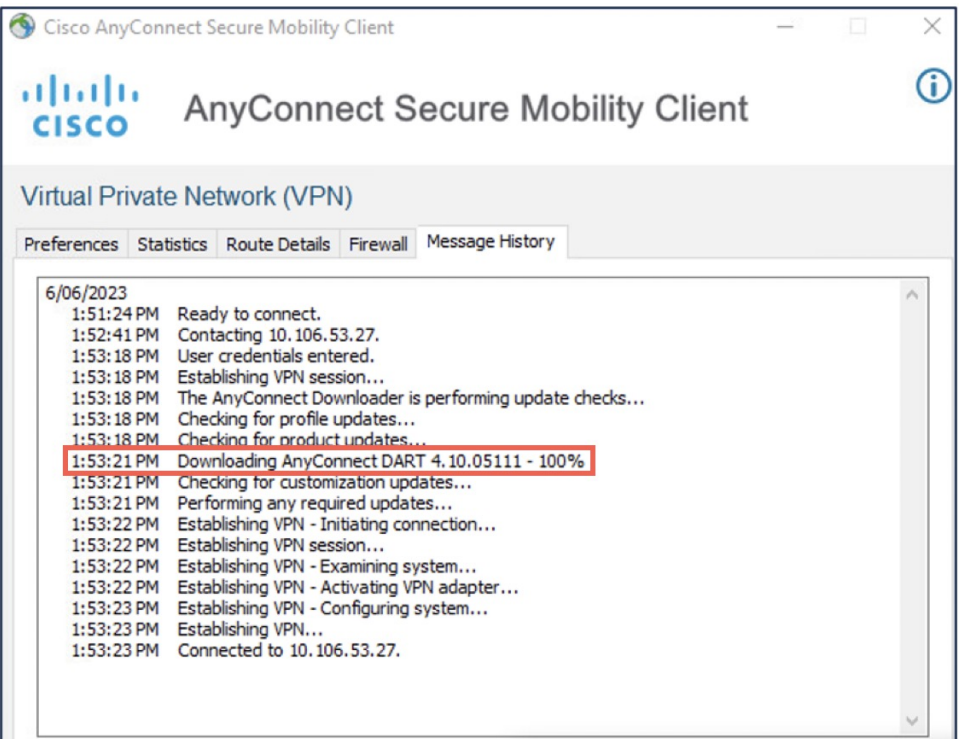

- **3.** ダウンロードが成功したら、AnyConnect クライアントを再起動します。
- **4.** [統計(Statistics)] アイコンをクリックします。
- **5.** [診断 (Diagnostics) ] をクリックします。

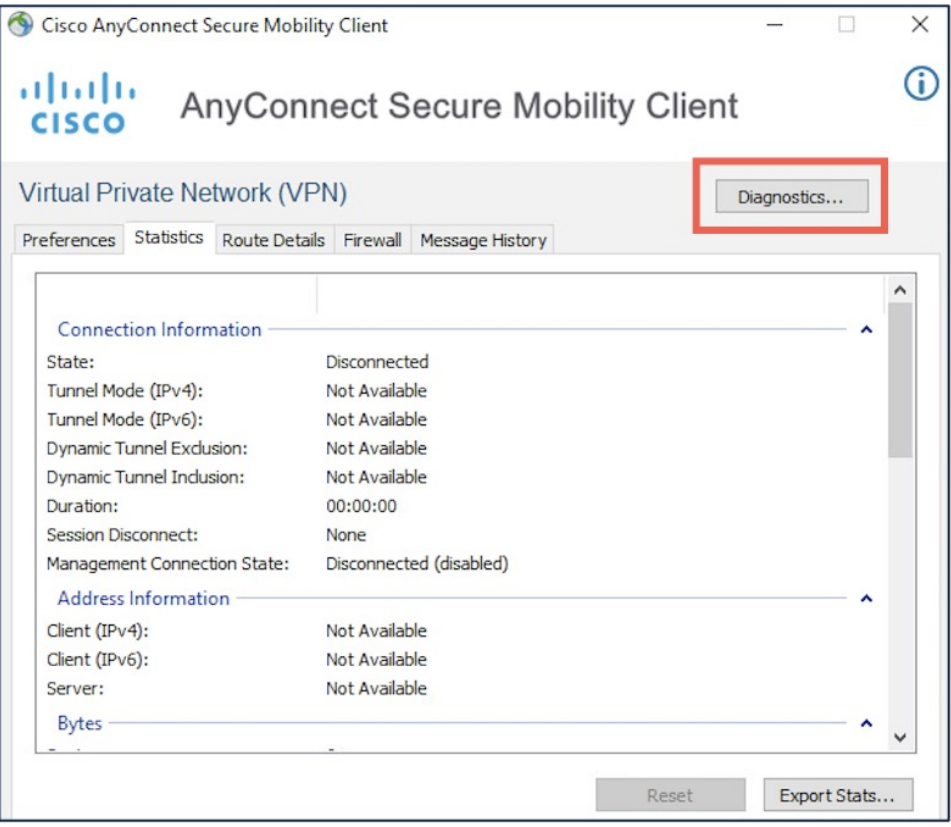

**6.** DART ウィザードを使用して DART モジュールを使用します。

```
【注意】シスコ製品をご使用になる前に、安全上の注意( www.cisco.com/jp/go/safety_warning/ )をご確認ください。本書は、米国シスコ発行ド
キュメントの参考和訳です。リンク情報につきましては、日本語版掲載時点で、英語版にアップデートがあり、リンク先のページが移動/変更され
ている場合がありますことをご了承ください。あくまでも参考和訳となりますので、正式な内容については米国サイトのドキュメントを参照くだ
さい。また、契約等の記述については、弊社販売パートナー、または、弊社担当者にご確認ください。
```
Cisco and the Cisco logo are trademarks or registered trademarks of Cisco and/or its affiliates in the U.S. and other countries. To view a list of Cisco trademarks, go to this URL: <https://www.cisco.com/c/en/us/about/legal/trademarks.html>. Third-party trademarks mentioned are the property of their respective owners. The use of the word partner does not imply a partnership relationship between Cisco and any other company. (1721R)

© 2023 Cisco Systems, Inc. All rights reserved.

翻訳について

このドキュメントは、米国シスコ発行ドキュメントの参考和訳です。リンク情報につきましては 、日本語版掲載時点で、英語版にアップデートがあり、リンク先のページが移動/変更されている 場合がありますことをご了承ください。あくまでも参考和訳となりますので、正式な内容につい ては米国サイトのドキュメントを参照ください。